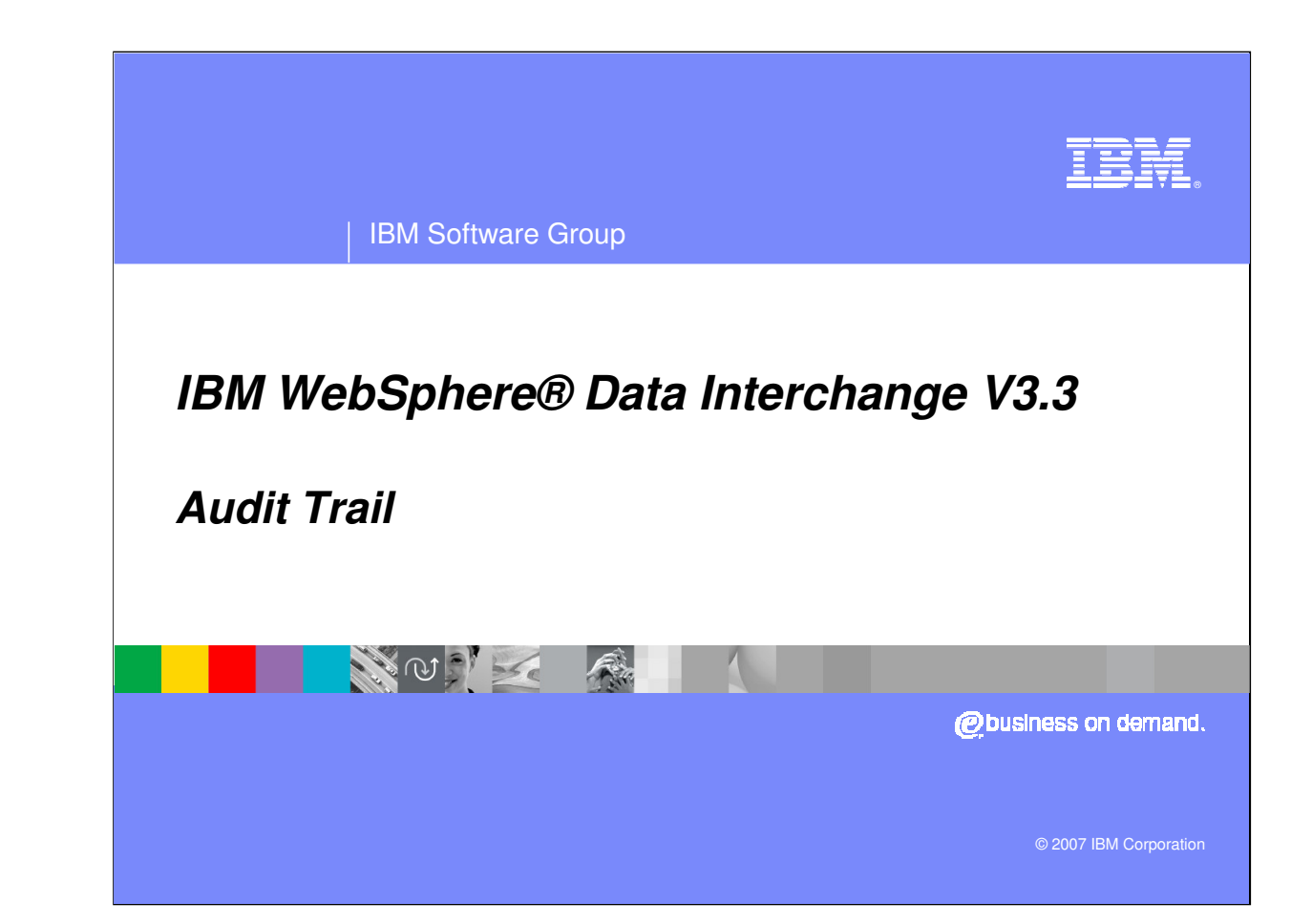

This presentation will review the WebSphere Data Interchange Audit Trail.

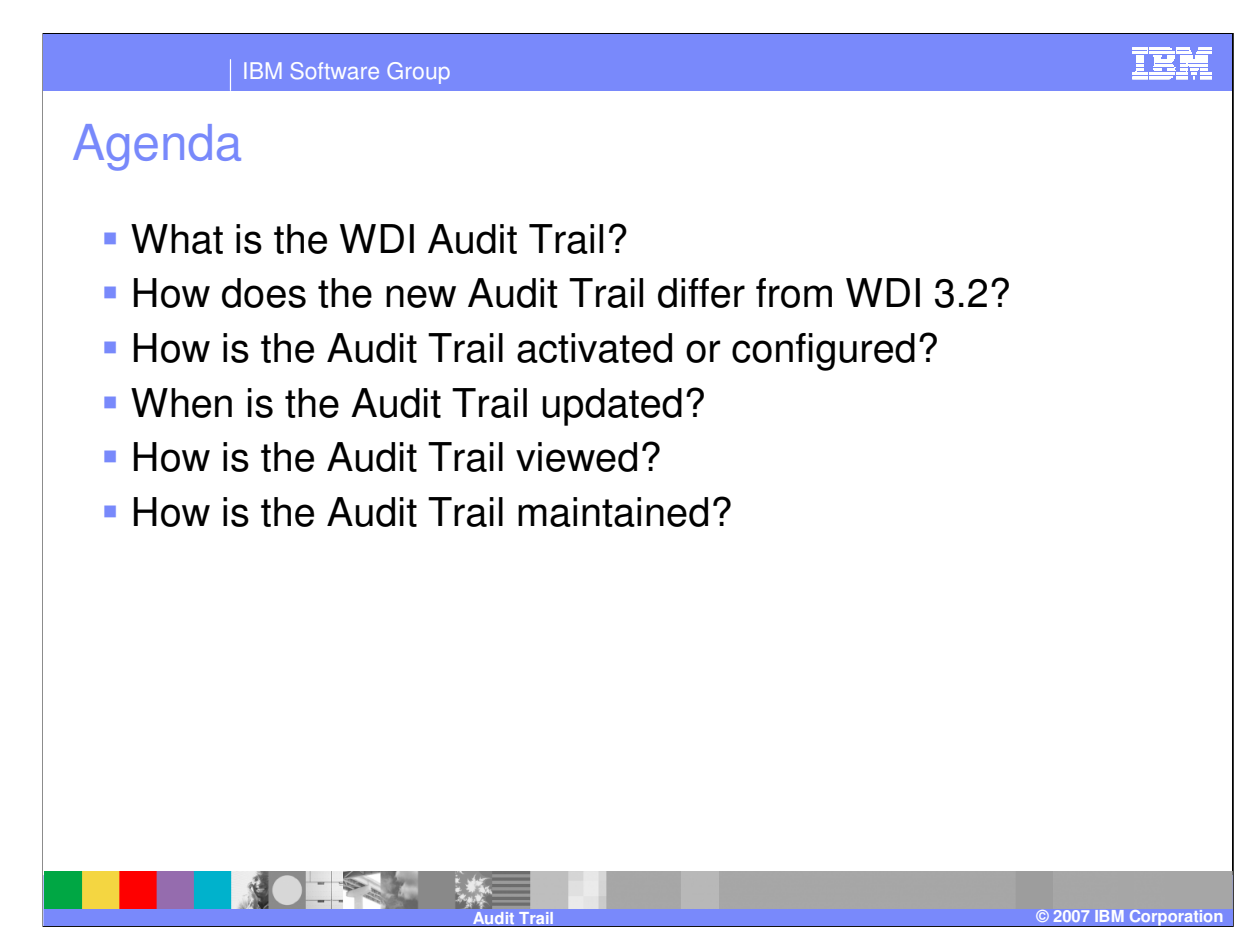

The presentation deals with the WebSphere Data Interchange (WDI) Audit Trail.

The following is the agenda for this presentation.

- 1. First we will look at what this Audit Trail is all about.
- 2. Look at some of the differences between the newer audit trail and the old one in WDI version 3.2
- 3. Talk about how to configure and activate the audit trail.
- 4. See when the audit trail is updated.
- 5. Viewing the audit trail
- 6. And finally how to maintain the Audit trail in your system.

## What is the WDI Audit Trail

- The WDI Audit Trail logs entry for each change to a WDI object
- The Audit Trail is database / system dependent
- Controls on Audit Trail logging include
	- ▶ Making it active or inactive
	- Specifying if update reasons must be entered
	- ▶ Specifying other options

**NO TEST - 縣** 

- Viewing of changes as a separate list
- A tool for maintaining the log entries is provided

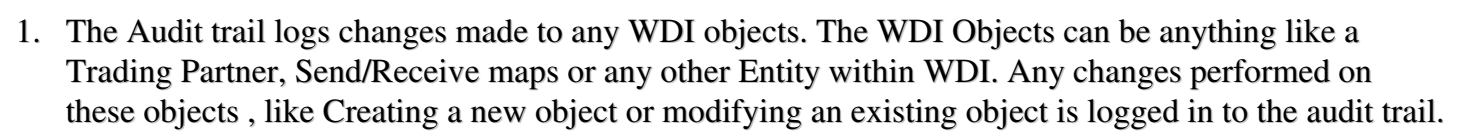

**Audit Trail © 2007 IBM Corporation**

TER

- 2. Each System/Database has its own Audit trail system. Hence Audit trail has to be configured separately for each of the systems.
- 3. Various controls are provided for Audit trail logging which include Activating/Deactivating the logging, Making it Mandatory or Optional for the user to provide reasons for the change and other options like enabling logging of Server initiated changes.
- 4. These Audit Trail entries can be selected and viewed based on the type of Action performed. For Example you can list all the Audit trail entries created as a result of an update operation on WDI Objects.
- 5. Perform Command is provided for maintaining Audit trail Log entries.

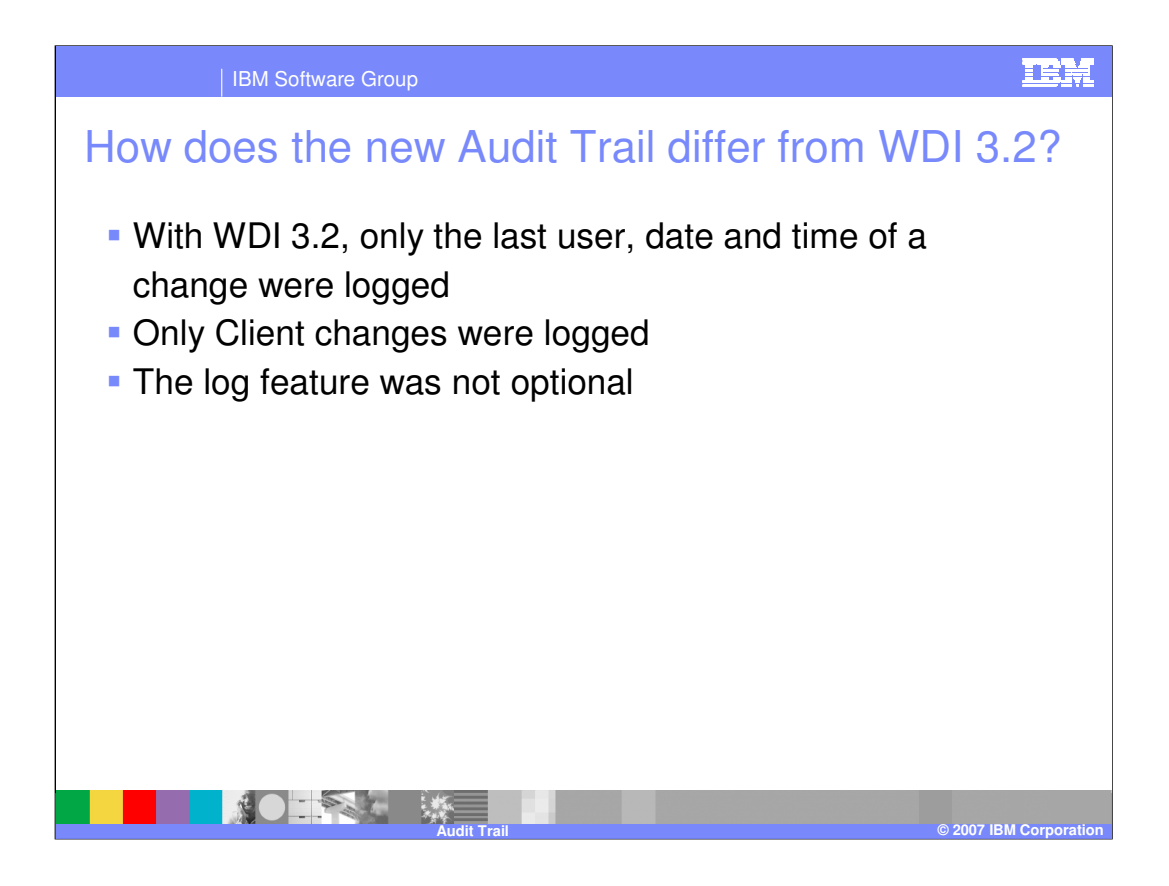

Now let us look at some of the differences between the new Audit trail and the one in WDI version 3.2...

- 1. In WDI version 3.2 only the last change was logged in the audit trail whereas the new Audit trail keeps track of all the changes made on an object.
- 2. Only the client initiated changes whereas logged in WDI version 3.2 whereas in WDI version 3.3 Server initiated changes can be saved too.
- 3. In WDI version 3.2 Audit trail was always turned on whereas you can chose to inactivate it in WDI version 3.3

–4

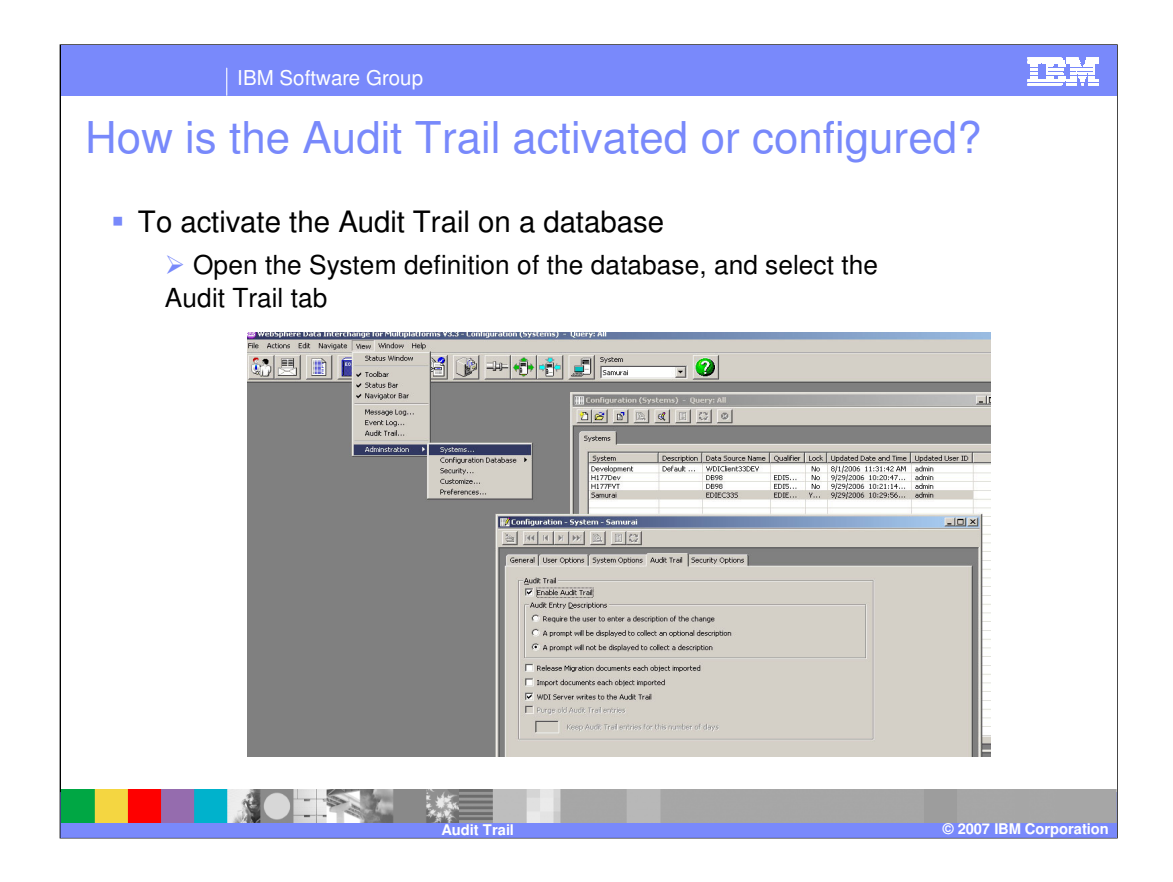

Let us look at configuration options provided for the Audit trail:

To activate Audit trail:

- 1. Open the System you want to activate Audit trail in. Go to the View Menu, click on the administration and select systems. Double click on the system you want to open.
- 2. Go to the "Audit trail" Tab page and check on the "Enable Audit trail" checkbox to activate the Audit trail for this system.

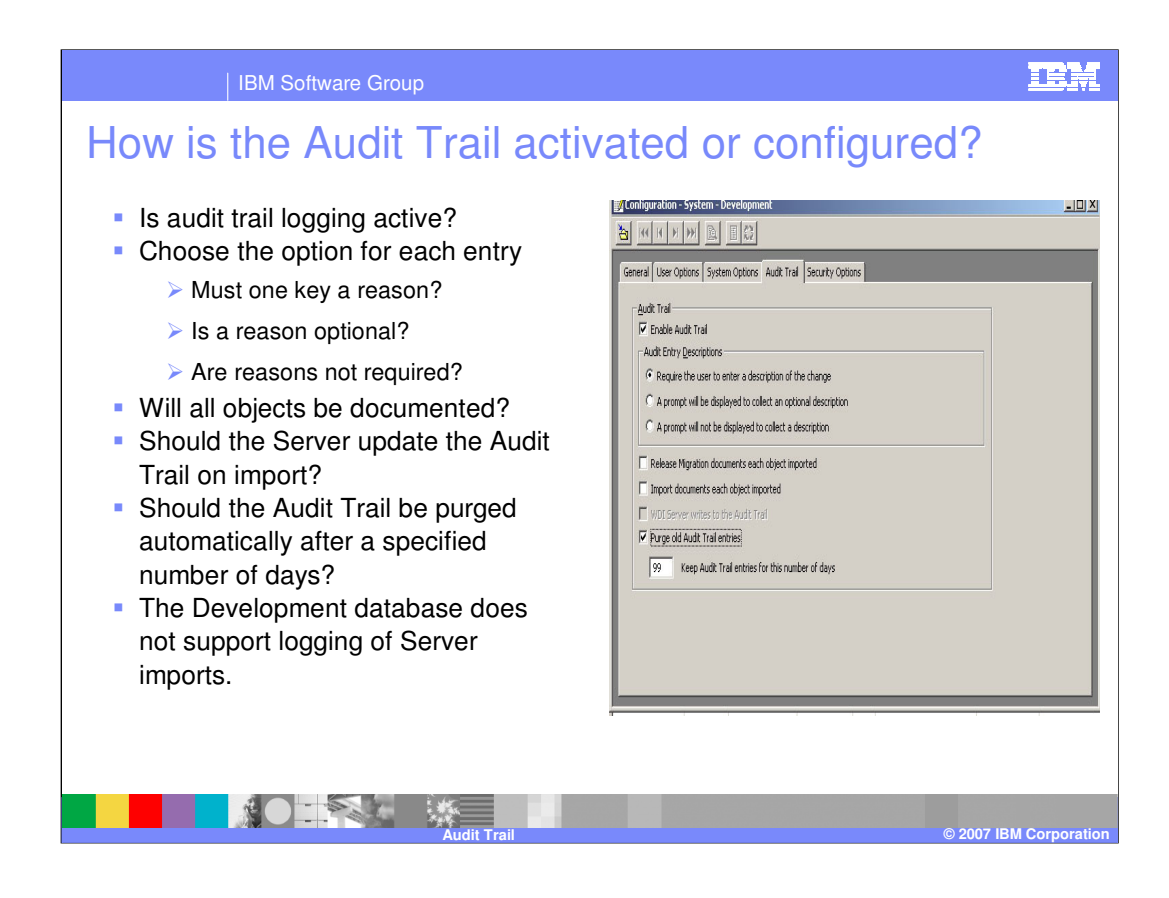

The following are the three options provided under "Audit entry descriptions". The user is prompted to explain the change made

- 1. Select the first radio button to make it mandatory to enter a description every time a change is made to any WDI object.
- 2. Select the second radio button is to prompt the user for description but make it optional.
- 3. Select the third radio button if no description is required.
- Check "Release migration documents each object imported" to create a log entry for each object imported through release migration.
- Check the second radio box (Import documents each document imported) to log an entry for each object imported instead of a single log record for the entire import process. For example if we import multiple maps in to the system in a single import process a separate log entry is created for each of these maps imported instead of creating a single log entry for the entire import process.

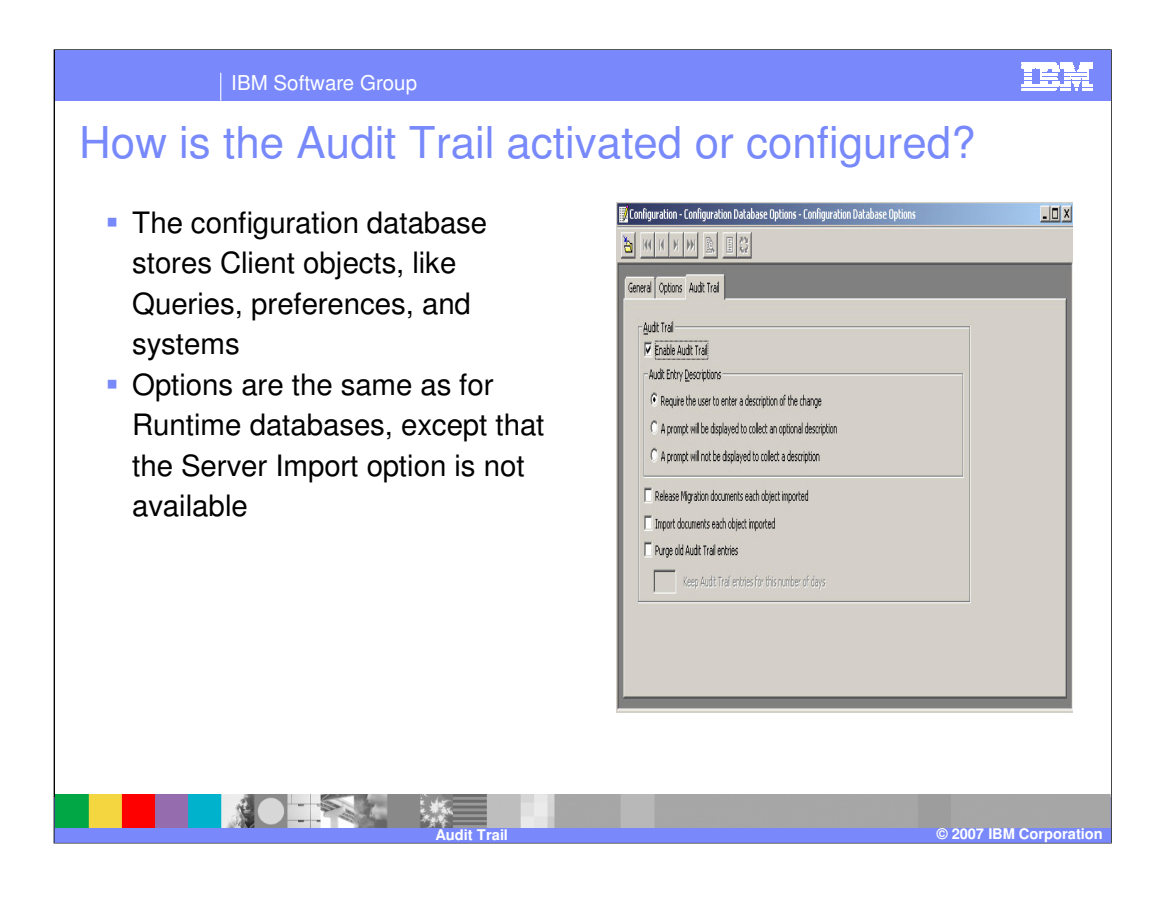

- Select the third check box if you want a log entry created for any changes made by WDI Server. Development database does not support logging of server changes.
- Select the fourth Check box to purge Audit trail entries after a certain number of days. Enter the number of days in the edit box. This option works only for the development database. Use, Perform command to delete audit trail records from the production databases.

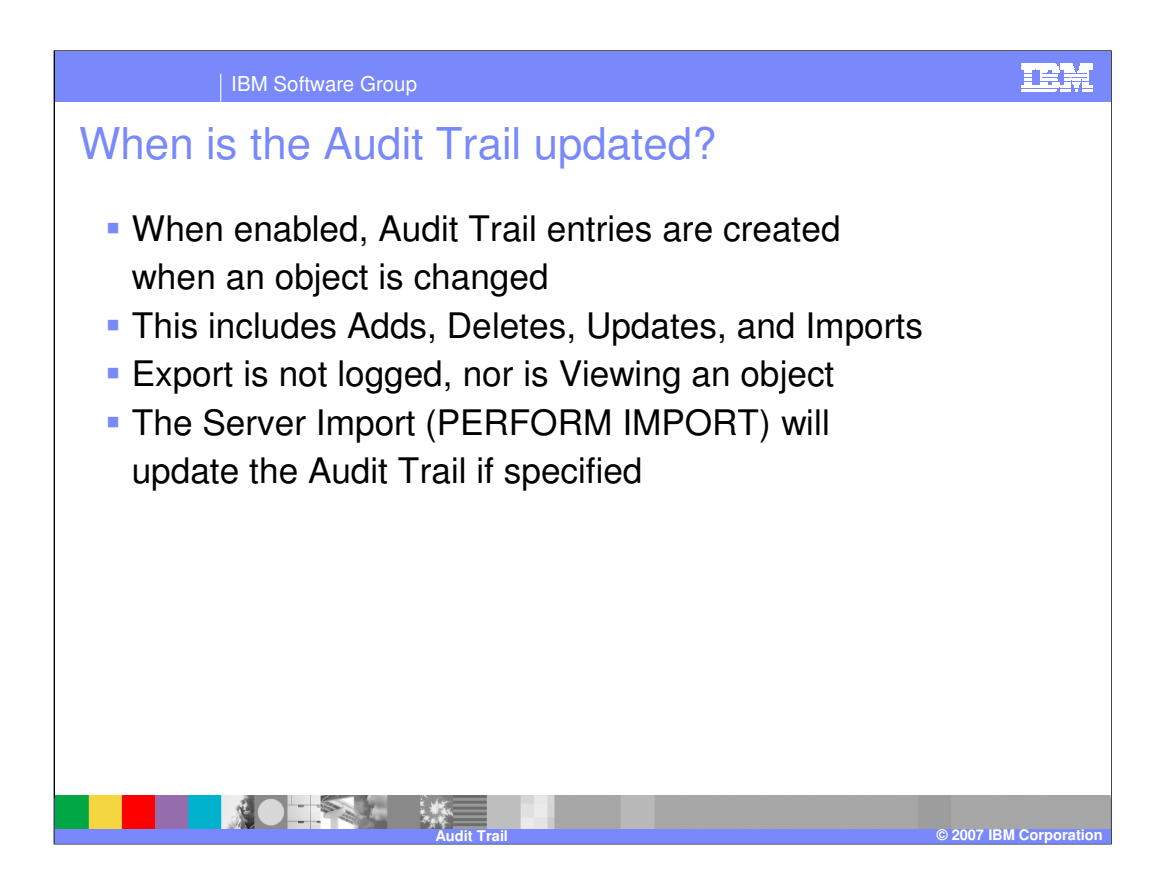

Audit trail entries are created as following:

- When the audit trail is activated in the system, Audit trial entries are created for changes made on all WDI Objects.
- These include any kind of changes like creation, deletion, updates or import of these objects.
- Any actions that do not cause changes are not logged. like export or viewing of objects.
- Import or other changes done using Server is logged only if the option is selected in the Audit trail Configuration.

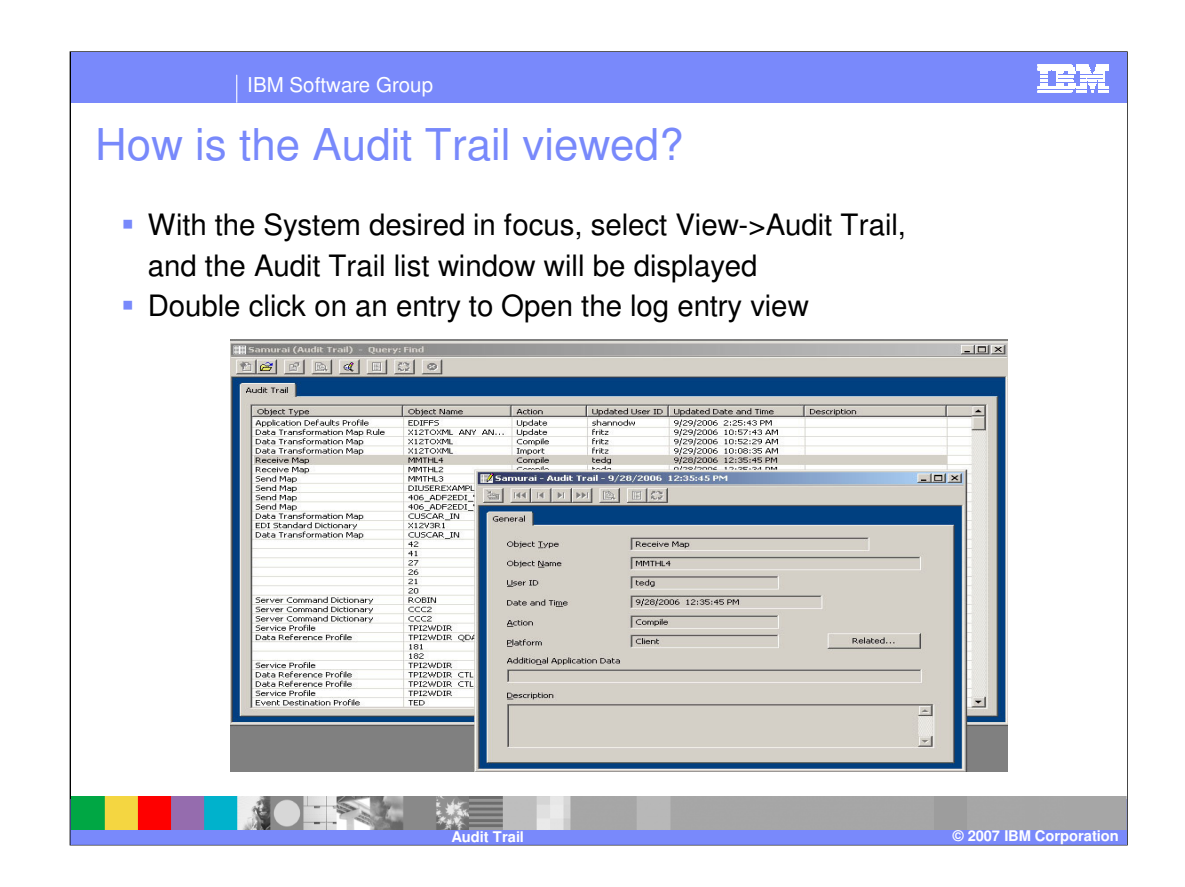

•To view the Audit trail entries in a particular system, Select View and click on the Audit trail menu item.

•This displays a dialog to specify selection criteria. You can view entries based on the Object type, Type of Change and Update time period or a combination of these three.

•Double click to open the log entry and view details. It displays read only window to display information.

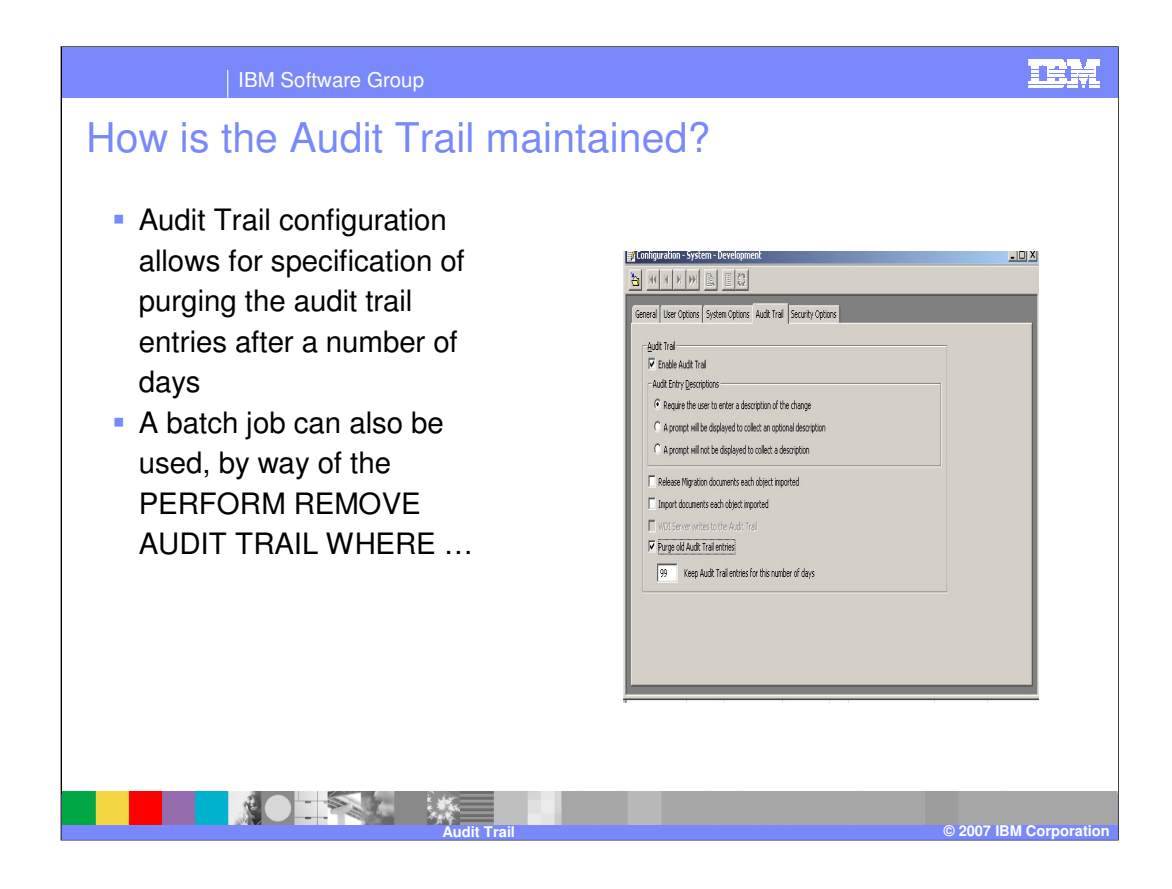

To maintain Audit trail:

•In order to maintain audit trail on a "Development environment" select "Purge old audit trial entries" and enter the number of days you want these entries to stay in the database.

•In order to maintain Audit trail on a "Production database" use the "Perform remove audit trail" command. The client does not allow you to delete Audit trail entries on the production database.

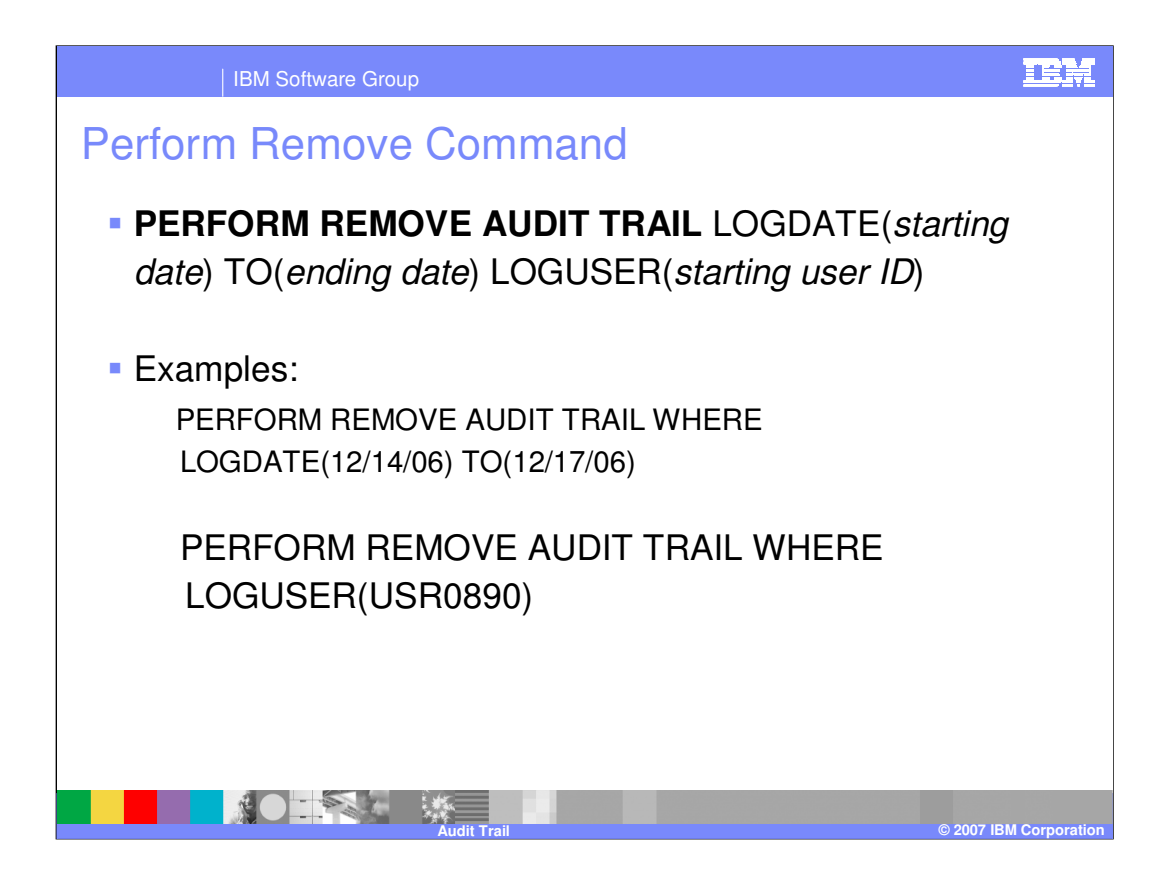

Use Perform Remove Audit Trail to maintain Audit trail tables in a Runtime database. You cannot delete records using the client in a runtime database.

These records can be deleted based on the Logging date or based on the user id.

•In the first example above, all entries created between December 14<sup>th</sup> 2006 and December 17<sup>th</sup> 2006 are deleted.

•In the second example, all log entries created as a result of changes made by the user id USR0890 are deleted.

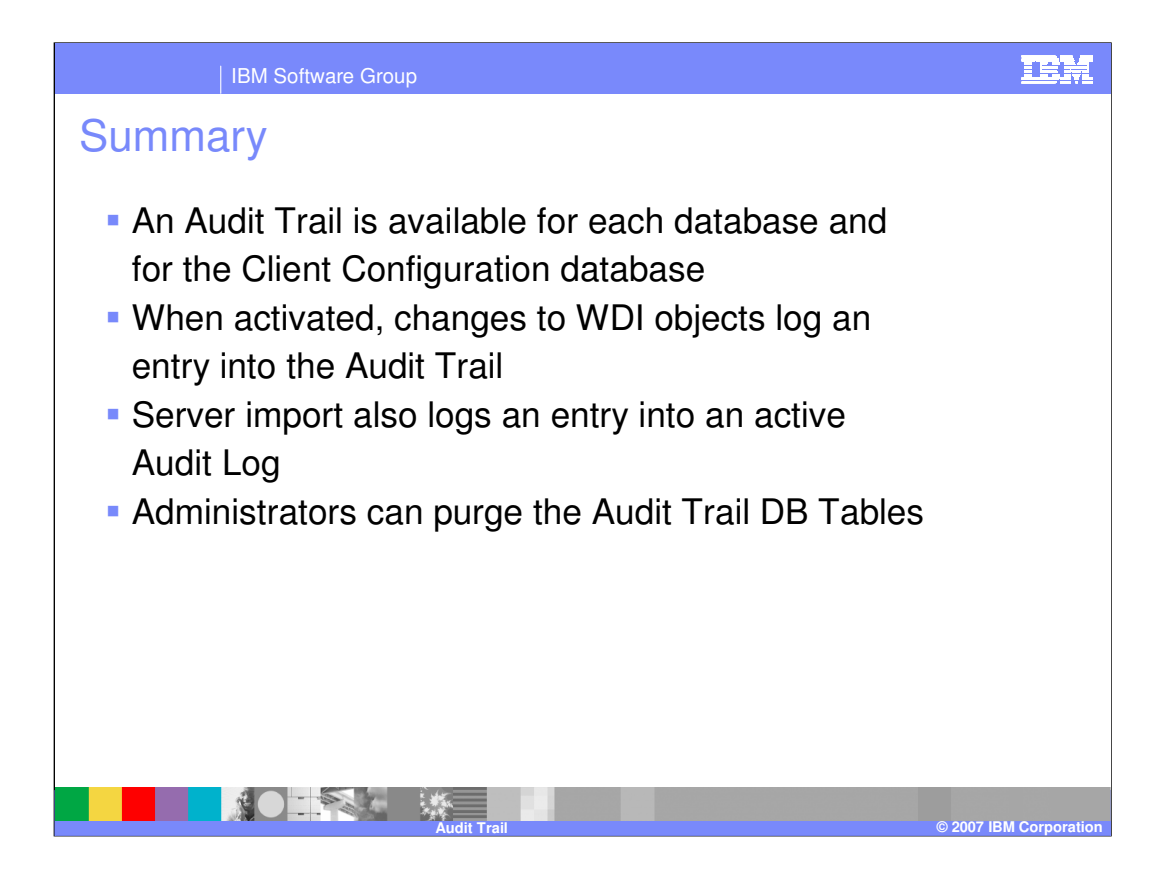

An Audit Trail is available for each database and for the Client Configuration database. When activated, changes to WDI objects log an entry into the Audit Trail. Server import also logs an entry into an active Audit Log. Administrators can purge the Audit Trail DB Tables

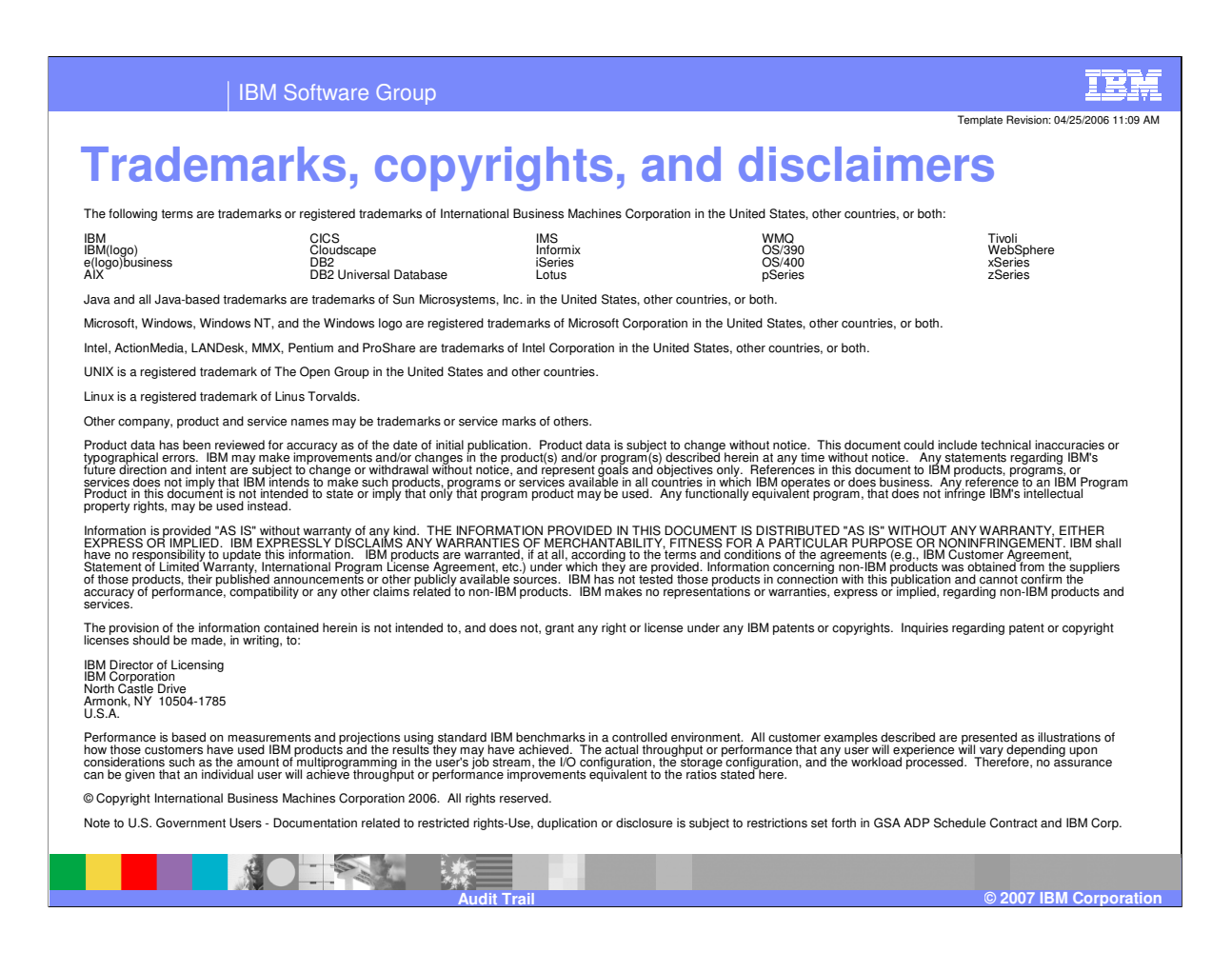